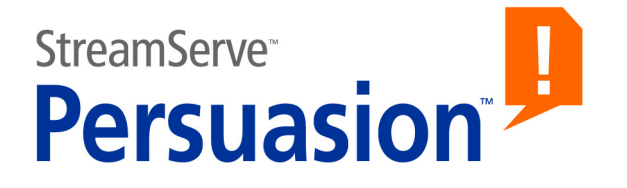

# **StreamServe Persuasion SP5 StreamOUT**

## **User Guide**

**Rev A**

StreamServe Persuasion SP5 StreamOUT User Guide Rev A © 2001-2010 STREAMSERVE, INC. ALL RIGHTS RESERVED United States patent #7,127,520

No part of this document may be reproduced or transmitted in any form or by any means, electronic or mechanical, for any purpose, without the express written permission of StreamServe, Inc. Information in this document is subject to change without notice. StreamServe Inc. assumes no responsibility or liability for any errors or inaccuracies that may appear in this book. All registered names, product names and trademarks of other companies mentioned in this documentation are used for identification purposes only and are acknowledged as property of the respective company. Companies, names and data used in examples in this document are fictitious unless otherwise noted.

StreamServe, Inc. offers no guarantees and assumes no responsibility or liability of any type with respect to third party products and services, including any liability resulting from incompatibility between the third party products and services and the products and services offered by StreamServe, Inc. By using StreamServe and the third party products mentioned in this document, you agree that you will not hold StreamServe, Inc. responsible or liable with respect to the third party products and services or seek to do so.

The trademarks, logos, and service marks in this document are the property of StreamServe, Inc. or other third parties. You are not permitted to use the marks without the prior written consent of StreamServe, Inc. or the third party that owns the marks.

Use of the StreamServe product with third party products not mentioned in this document is entirely at your own risk, also as regards the StreamServe products.

StreamServe Web Site <http://www.streamserve.com>

# **Contents**

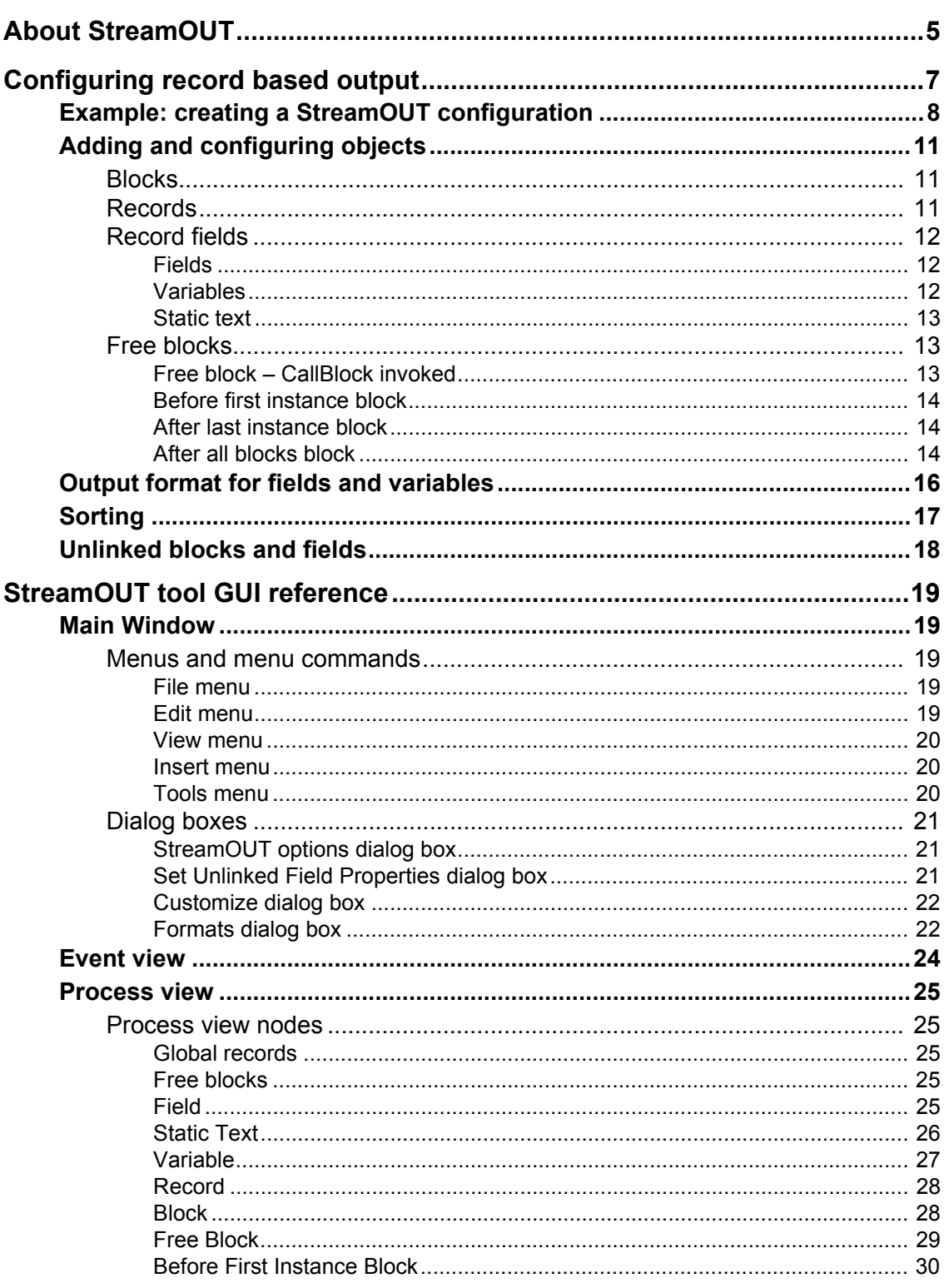

# <span id="page-4-0"></span>**About StreamOUT**

The StreamServer can produce record-based output, and send this output to some kind of destination. The contents and structure of the record based output are configured using the StreamOUT tool.

#### **Output configuration**

When you create a StreamOUT configuration, you define a structure of records with fields for recurring and non-recurring data. See *[Configuring record based](#page-6-1)  output* [on page 7](#page-6-1).

**About StreamOUT**

# <span id="page-6-1"></span><span id="page-6-0"></span>**Configuring record based output**

You use the StreamOUT tool to configure the contents and structure of record based output from the StreamServer. With the StreamOUT tool, you can configure the following:

• Record type

By default, the fields in a record will be space separated, and each record will end with a carriage return and line feed (CR+LF). To change the default settings, you must select **Tools** > **Options** and edit the options. See *[StreamOUT options dialog box](#page-20-3)* on page 21.

**Blocks** 

Recurring data is defined as fields within blocks in the Event configuration. The block and field configuration defined in the Event tool is available in a separate Event view in the StreamOUT tool. In the StreamOUT tool, you drag the blocks from the Event view, and drop them in the Process view. See *Blocks* [on page 11](#page-10-1).

**Records** 

You can create global record and block records. Global records contain nonrecurring data, and block records contain recurring data as specified in the Event configuration. See *Records* [on page 11](#page-10-2).

• Fields

You must add fields to the records. A record contains a number of record fields. A record field can be a field defined in the Event configuration, a variable, or a static text created in the StreamIN tool. See *[Record fields](#page-11-0)* on [page 12.](#page-11-0)

**Free blocks** 

You can create free blocks with one or more records. A free block can be added before the first instance of a main block, added after the last instance of a main block, added after all other blocks have been processed, or be invoked using the *CallBlock* scripting function. See *[Free blocks](#page-12-1)* on page 13.

• Sort criteria for blocks

For each block defined in the StreamOUT tool, you can specify one or more sort keys. When the StreamServer processes the data, it will sort the blocks according to the sort keys. See *Sorting* [on page 17](#page-16-0).

• Output format for fields and variables

You can specify which format to use for the output from fields and variables. See *[Output format for fields and variables](#page-15-0)* on page 16.

## <span id="page-7-0"></span>**Example: creating a StreamOUT configuration**

In this example, you have the Event configuration in *[Example 1](#page-7-1)*, and want the StreamServer to generate output according to *[Example 2](#page-7-2)*.

<span id="page-7-1"></span>*Example 1 Event configuration*

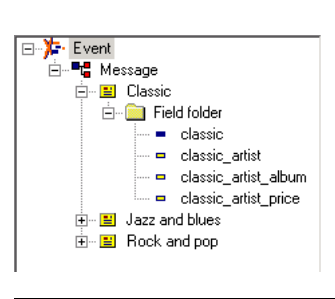

### <span id="page-7-2"></span>*Example 2 Sample output*

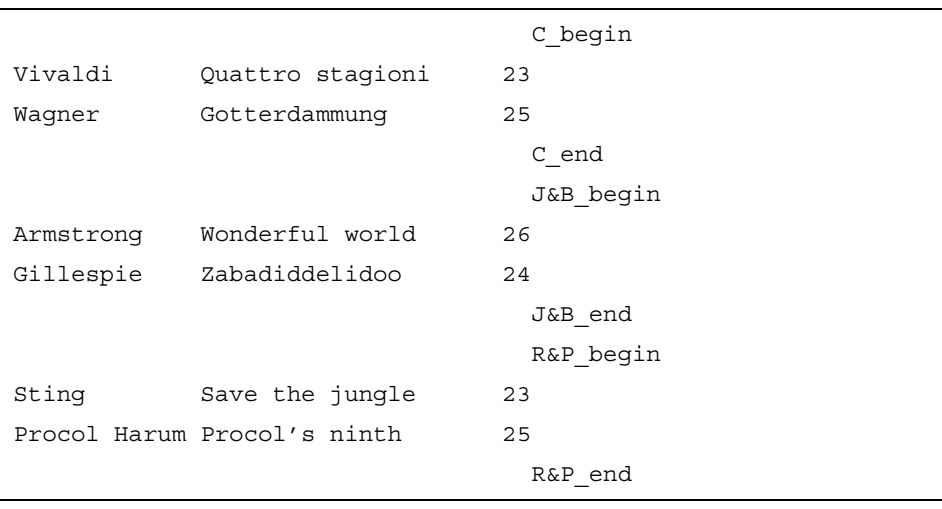

### **Edit the record type**

All fields in the output should be in fixed positions, and each record should end with CR+LF.

- **1** Select **Tools** > **Options**. The StreamOUT options dialog box opens.
- **2** Select **Fixed field positions**, **New line at end of record**, and **Carriage return and line feed (CR + LF)** and click **OK**.

### **Add the blocks and records**

- **1** Drag the **Classic** block from the Event view, and drop it on the **Message** node in the Process view. The Classic block, including a block record, is added below the Message node.
- **2** Do the same with the Jazz and blues and Rock and pop blocks.

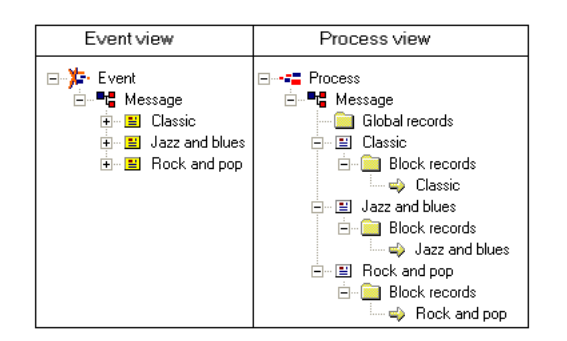

### **Add and configure the fields**

The steps below describe how to add fields to the Classic block record. The same steps also apply to the two other blocks.

### **Add the fields**

- **1** Drag the **classic\_artist** field from the Classic block in the Event view, and drop it on the **Classic** record in the Process view.
- **2** Drag the **classic\_artist\_album** field from the Classic block in the Event view, and drop it on the **classic\_artist** field in the Process view.
- **3** Drag the **classic artist price** field from the Classic block in the Event view, and drop it on the **classic\_artist\_album** field in the Process view.

### **Configure the fields**

- **1** Right-click the **classic\_artist** field and select **Edit Start Position**. The corresponding field in the Pos column in the Process view is write enabled.
- **2** Enter **1** as start position.
- **3** Right-click the **classic\_artist** field and select **Edit Width**. The corresponding field in the Width column in the Process view is write enabled.
- **4** Enter **25** as width.
- **5** Repeat steps 1 4 for the fields classic artist album and classic\_artist\_price, and set the start position to **31** and **61** respectively.

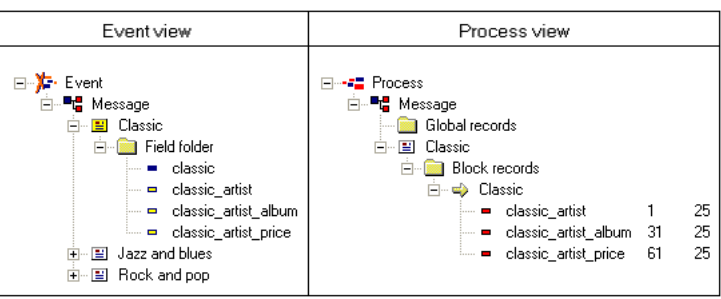

### **Add and configure free blocks**

Each block calls two free blocks – one before first instance block, and one after last instance block. The steps below describe how to add the free blocks to the Classic block. The same steps also apply to the two other blocks.

### **Add the free blocks**

- **1** Right-click the Classic block and select **Insert Before First Instance Block**. A Before Classic block is added to the Classic block.
- **2** Right-click the Classic block and select **Insert After Last Instance Block**. An After Classic block is added to the Classic block.

### **Configure the free blocks**

- **1** Right-click the **Before\_Classic** block and select **Insert Record.** A new record is added to the Before\_Classic block.
- **2** Right-click the new record and select **Insert Static Text**. A new static text object is added to the record.
- **3** Select the new static text object. The properties for the static text object are displayed in the Properties view.
- **4** In the **Value** field, enter c begin.
- **5** Right-click the text object and select **Edit Start Position**. The corresponding field in the Pos column in the Process view is write enabled.
- **6** Enter **62** as start position.
- **7** Right-click the text object and select **Edit Width**. The corresponding field in the Width column in the Process view is write enabled.
- **8** Enter **20** as width.
- **9** Repeat steps 1 8 for the After Classic block and set the value of the static text to c end.

## <span id="page-10-0"></span>**Adding and configuring objects**

## <span id="page-10-1"></span>**Blocks**

There is one block for each group of recurring data. All blocks available in the StreamOUT tool have been created in the corresponding Event. In the StreamOUT tool, you drop the blocks in the Process view.

### **To add a block**

Drag the block from the Event view and drop it on the Message node or parent block in the Process view. The block, including a block record, is added below the Message node. You can use the left mouse button as usual, or you can use the right mouse button to get more drag-and-drop options.

### **To configure a block**

In the Process view, right-click the block and select the appropriate shortcut menu command. See *Block* [on page 28](#page-27-2).

#### **See also**

- *Sorting* [on page 17](#page-16-0)
- *[Unlinked blocks and fields](#page-17-0)* on page 18

### <span id="page-10-2"></span>**Records**

You can add global records and block records to the StreamOUT configuration. Global records contain fields with non-recurring data, whereas block records contain fields with recurring data.

### **Overall record definition**

The overall record definition, i.e. which type of separator to use etc. applies to all records. To change the default settings, you must select **Tools** > **Options** and edit the options. See *[StreamOUT options dialog box](#page-20-3)* on page 21.

### **To add a global record**

In the Process view, right-click the **Global records** folder and select **Insert Record** A new record is added below the Global records folder.

### **To add a block record**

In the Process view, expand the block, right-click the **Block records** folder, and select **Insert Record**. A new record is added below the Block records folder.

### **To configure a record**

In the Process view, right-click the record and select the appropriate shortcut menu command. See *Record* [on page 28.](#page-27-3)

### **12** Adding and configuring objects **Configuring record based output**

## <span id="page-11-0"></span>**Record fields**

A record contains a number of record fields. A record field can be a field defined in the Event configuration, a variable, or a static text.

### <span id="page-11-1"></span>Fields

All fields have been created in the corresponding Event. In the StreamOUT tool, you drop the fields on the appropriate record.

### **To add a field**

Drag the field from the Event view and drop it on the appropriate record in the Process view. You can use the left mouse button as usual, or you can use the right mouse button to get more drag-and-drop options.

### **To configure a field**

In the Process view, select the field and edit the properties in the Properties view, or right-click the field and select the appropriate shortcut menu command. See *Field* [on page 25.](#page-24-5)

### **See also**

- *[Output format for fields and variables](#page-15-0)* on page 16
- *[Unlinked blocks and fields](#page-17-0)* on page 18

### <span id="page-11-2"></span>Variables

You can add data to the output using variable fields. If the variable is defined in the Event configuration, you can drag the variable from the Event view to the appropriate record. If the variable is created using scripts, you must add the variable field manually. You must make sure that the variable is available when it is used in the Process. For example, a variable defined within a block is only available when the corresponding block is being processed.

### **To add a new variable field**

In the Process view, right-click the record and select **Insert Variable**. A new variable field is added to the record.

### **To drag a variable from the Event view**

Drag the variable from the Event view and drop it on the appropriate record in the Process view. You can use the left mouse button as usual, or you can use the right mouse button to get more drag-and-drop options.

### **To configure a variable field**

In the Process view, select the variable field and edit the properties in the Properties view, or right-click the variable field and select the appropriate shortcut menu command. See *Variable* [on page 27.](#page-26-1)

#### **See also**

*[Output format for fields and variables](#page-15-0)* on page 16

### <span id="page-12-0"></span>Static text

You can add static text fields to any record

#### **To add a new static text field**

In the Process view, right-click the record and select **Insert Static Text**. A new static text field is added to the record.

#### **To configure a static text field**

In the Process view, select the static text field and edit the properties in the Properties view, or right-click the static text field and select the appropriate shortcut menu command. See *Static Text* [on page 26.](#page-25-1)

### <span id="page-12-1"></span>**Free blocks**

There are four types of free blocks:

- **Free Block**. This block can be invoked using the *CallBlock* scripting function. See the *Scripting reference*.
- **Before First Instance Block**. This block will be added before the first instance of a main block, i.e. a block specified in the corresponding Event.
- **After Last Instance Block**. This block will be added after the last instance of a main block.
- **After all blocks block**. This block will be added after the last instance of the last block, i.e. after all other blocks have been processed.

### <span id="page-12-2"></span>Free block – CallBlock invoked

If you want to add records if certain conditions are fulfilled, you can use a Free block.

For example, you can include the accumulated sum on every tenth article line, even if the sum is not included in the input data. To be able to do this, you must add a Free block with a record that includes a variable for the sum. Then create a script after the article block in which you calculate the accumulated sum and assign it to the variable. In the script, you must also count the article lines to be able to call the Free block from every tenth line.

This block can be invoked using the *CallBlock* scripting function. See the *Scripting reference*.

#### **To add the block**

In the Process view, right-click the Free blocks folder and select **Insert Free Block**. The new free block is added to the Free blocks folder.

### **14** Adding and configuring objects **Configuring record based output**

### **To configure the block**

In the Process view, select the free block and edit the properties in the Properties view, or right-click the free block and select the appropriate shortcut menu command. *[Free Block](#page-28-1)* on page 29.

### <span id="page-13-0"></span>Before first instance block

If you want to add records before a sequence of a certain block type, you can use Before first instance blocks. This type of block will appear as a sub-block to the selected block type. The sub-block will be processed before each sequence of parent blocks.

### **To add the block**

In the Process view, right-click the main block and select **Insert Before First Instance Block**. The free block is added to the main block.

### **To configure the block**

In the Process view, select the free block and edit the properties in the Properties view, or right-click the free block and select the appropriate shortcut menu command. *[Before First Instance Block](#page-29-2)* on page 30.

### <span id="page-13-1"></span>After last instance block

If you want to add records after a sequence of a certain block type, you can use After last instance blocks. This type of block will appear as a sub-block to the selected block type. The sub-block will be processed before each sequence of parent blocks.

#### **To add the block**

In the Process view, right-click the main block and select **Insert After Last Instance Block**. The free block is added to the main block.

#### **To configure the block**

In the Process view, select the free block and edit the properties in the Properties view, or right-click the free block and select the appropriate shortcut menu command. *[After Last Instance Block](#page-29-3)* on page 30.

### <span id="page-13-2"></span>After all blocks block

If you want to process records and perform actions after all other blocks have been processed, you can use an After all blocks block. For example, you can create statistics on the number of records an output file contains. An After all blocks block is automatically included in the Process browser. The block will not be processed, unless you add scripts or records with fields to it.

### **To configure the block**

In the Process view, select the free block and edit the properties in the Properties view, or right-click the free block and select the appropriate shortcut menu command. *[After All blocks](#page-30-1)* on page 31.

## <span id="page-15-1"></span><span id="page-15-0"></span>**Output format for fields and variables**

In the Event tool, you can configure fields and variables to handle numeric or date formatted data. Which format to use is determined by the input data. In the StreamOUT tool, you can specify which format to use for the output from the corresponding field or variable. You can use the same format as specified in the Event tool, or you can select a new format.

For example, if the input is 02/08/12, and you want to change this to 08.12.02 in the output, you must first specify the format yy/mm/dd in the Event tool. You then specify the new output format, mm.dd.yy, in the StreamOUT tool.

### **Format tables**

Numeric and date formats are made available through format tables. Before you specify any formats, you must add a format table to a resource set connected to the Message. You can import Formats.txt from

<StreamServe installation>\Applications\StreamServer\<version>\Tools\Samples

to the resource set.

The first time you specify a format, a resource selection dialog box opens. In this dialog box, you must browse to and select the format table you want to use. This table will be selected by default the next time you specify a format for any of the fields or variables in the StreamOUT configuration.

#### **To select a new numeric | date format for a field or variable**

- **1** In the Process view, select the field or variable. The properties are displayed in the Properties view.
- **2** In the **Output format** field, click the browse button. The Formats dialog box opens.
- **3** Select the **Numeric** | **Date** category.
- **4** Double-click the new **Format**.
- **Note:** Do not use the Numeric formats  $k$  and d. They should be used in the Event configuration only.

### **To add a new format**

In the Formats dialog box, in the **Format** field, enter the new format and click **Add**. You can also add new formats directly to the format table resource. See *[Formats dialog box](#page-21-2)* on page 22.

## <span id="page-16-0"></span>**Sorting**

You can use sort keys to specify the order in which block data will be added to the output. If no sort keys are used, data will be added in the same order as specified in the Event configuration, i.e. in the same order as in the Message.

### **To specify sort keys for a block**

- **1** In the Process view, right-click the block and select **Sort Criteria**. The Edit Sort Criteria dialog box opens.
- **2** Edit the sort criteria and click **OK**.

### **Syntax**

"<field>":"<type><order>" For example: "customer name":"SA" <type> is either S (alpha-numeric) or N (numeric)  $\langle \text{order} \rangle$  is either A (ascending) or  $D$  (descending)

### **Multiple sort keys**

Multiple sort keys are separated with spaces. Data will be sorted according to the first key. Block instances that equally fulfill the first sort will be sorted according to the next key, and so on.

*Example 3 Sort keys for the fields name and age*

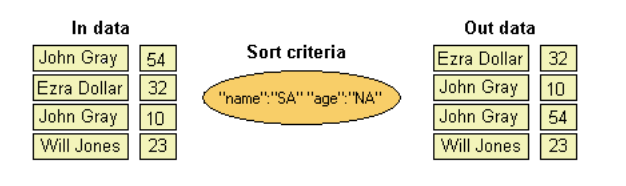

## <span id="page-17-0"></span>**Unlinked blocks and fields**

If a field or block is removed from the Event configuration, the corresponding fields in the StreamOUT configuration are not removed. Instead the links are broken.

### **Exporting data from unlinked fields**

You can configure unlinked fields to be exported as variables, static text, or not at all. You can select **Tools** > **Default Unlinked Export** and set export options that apply to all unlinked fields. See *[Set Unlinked Field Properties dialog box](#page-20-4)* on [page 21](#page-20-4). You can also set the export settings separately for each field. See *[Field](#page-24-5)*  [on page 25.](#page-24-5)

### **Deleting unlinked objects**

You can delete the unlinked objects separately. You can also select **Tools** > **Delete all Unlinked Objects** to delete all unlinked objects at the same time.

# <span id="page-18-0"></span>**StreamOUT tool GUI reference**

## <span id="page-18-1"></span>**Main Window**

The Main window contains five views:

- Event view This is the structure created in the corresponding Event tool. You can drag fields and blocks from this view to the Process view.
- Process view This is where you create the StreamOUT configuration.
- Preview view This is where you preview the record based output.
- Properties view

Select a node in the Process view, and configure the corresponding properties in the Properties view.

## <span id="page-18-2"></span>**Menus and menu commands**

### <span id="page-18-3"></span>File menu

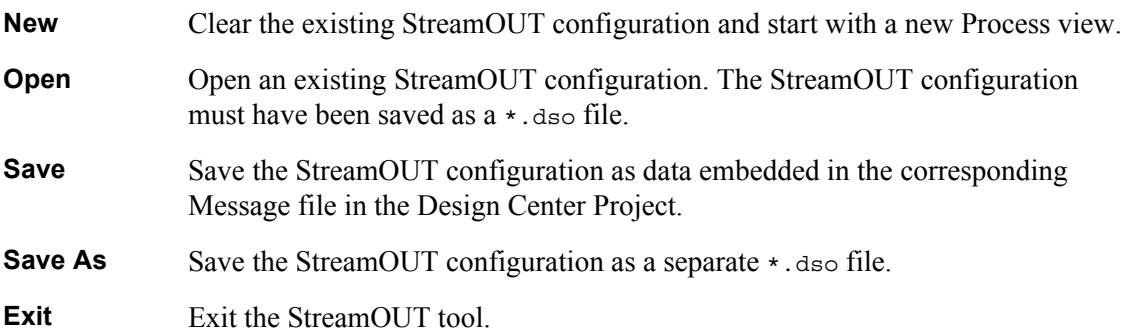

### <span id="page-18-4"></span>Edit menu

Standard Windows options.

### 20 | Main Window **StreamOUT tool GUI reference**

## <span id="page-19-0"></span>View menu

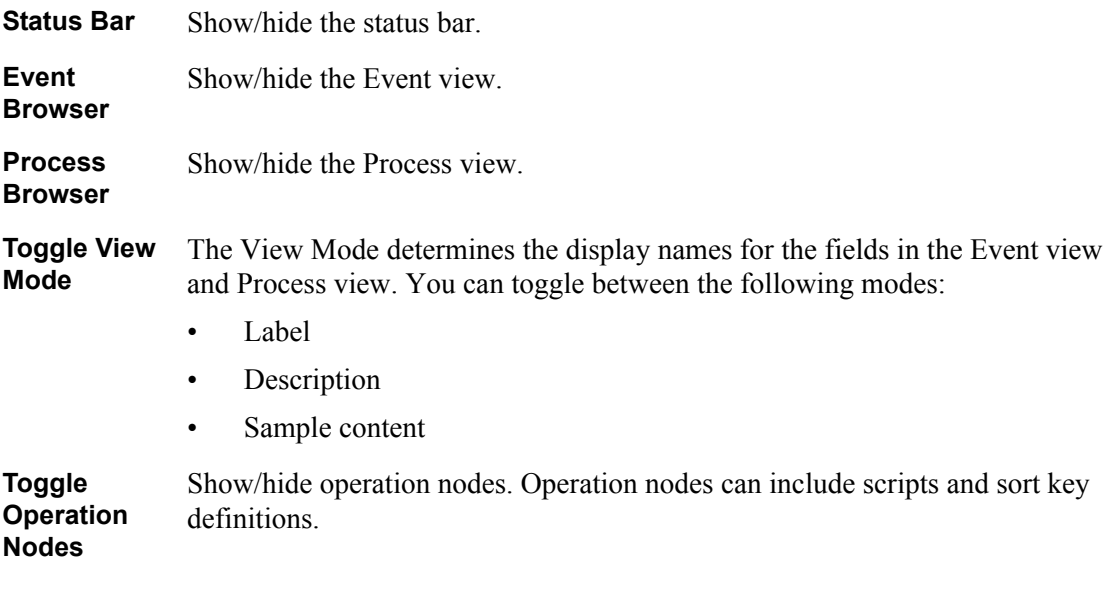

### <span id="page-19-1"></span>Insert menu

Contains all available item types, i.e. records, fields, etc., that you can add to the StreamOUT configuration.

## <span id="page-19-2"></span>Tools menu

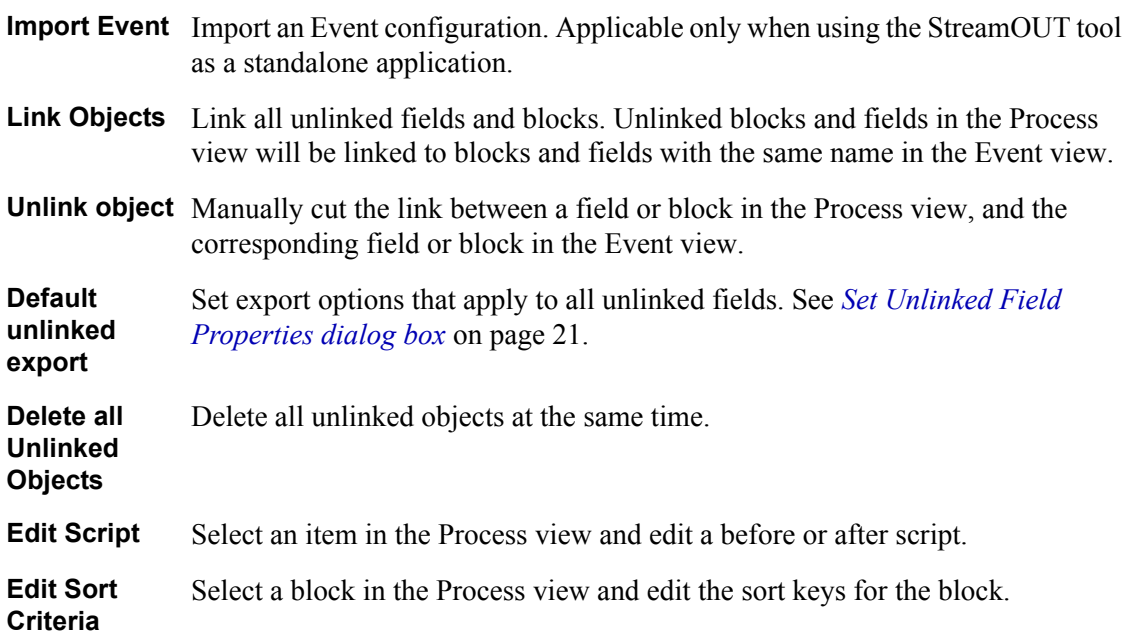

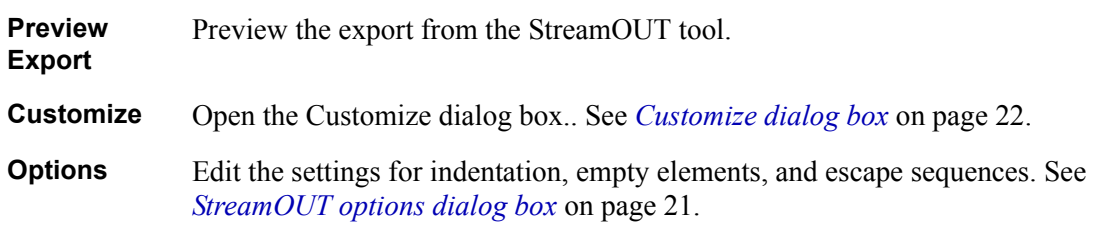

## <span id="page-20-0"></span>**Dialog boxes**

<span id="page-20-3"></span><span id="page-20-1"></span>StreamOUT options dialog box

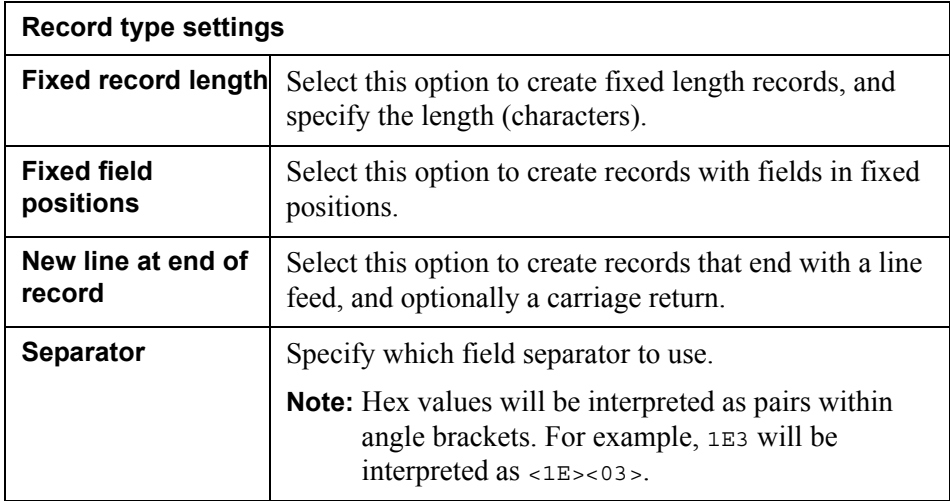

<span id="page-20-4"></span><span id="page-20-2"></span>Set Unlinked Field Properties dialog box

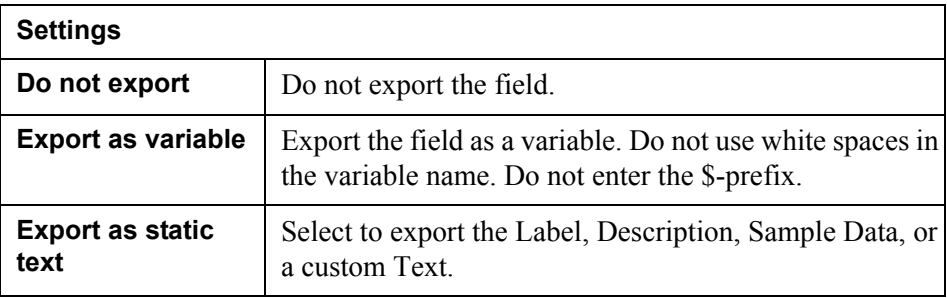

### 22 | Main Window **StreamOUT tool GUI reference**

## <span id="page-21-0"></span>Customize dialog box

### **Toolbars tab**

Turn toolbars on and off, turn tooltips on and off, and modify the appearance of the toolbars.

### **Commands tab**

Display information about the toolbar buttons.

## <span id="page-21-2"></span><span id="page-21-1"></span>Formats dialog box

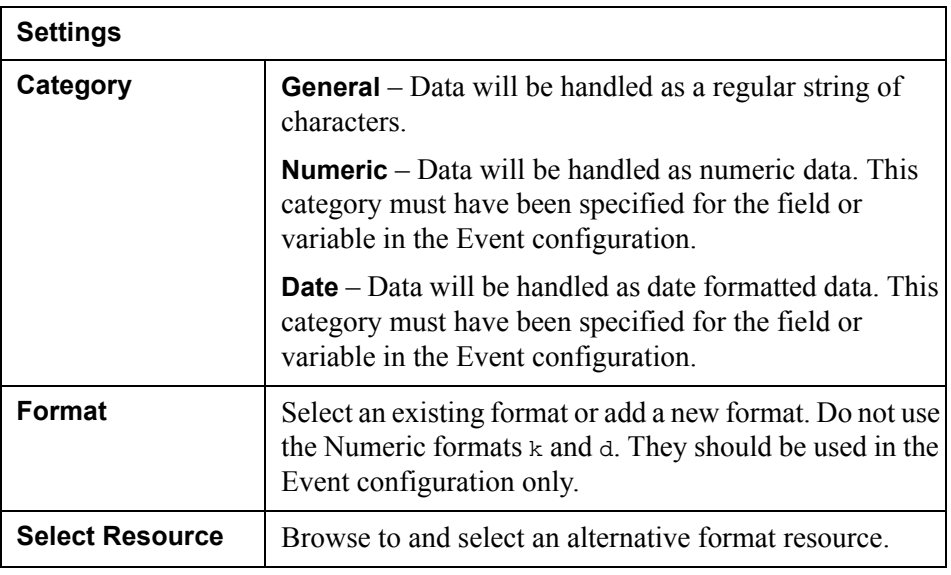

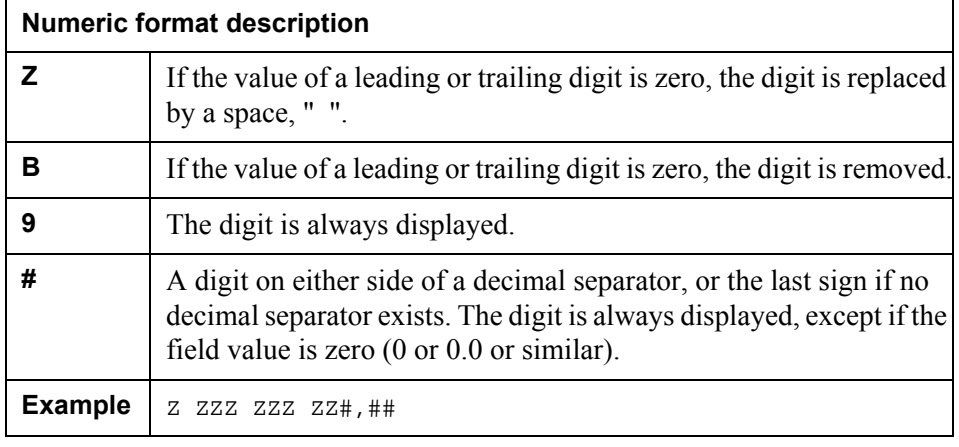

## **Date format description d** Day

### Main Window **23 StreamOUT tool GUI reference**

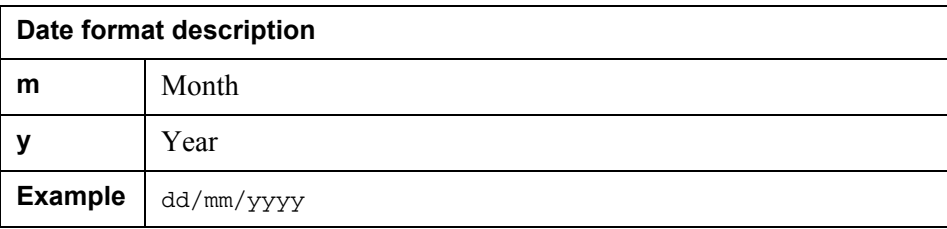

## 24 | Event view **StreamOUT tool GUI reference**

## <span id="page-23-0"></span>**Event view**

This is the structure created in the corresponding Event tool. You can drag fields and blocks from this view to the Process view.

## <span id="page-24-0"></span>**Process view**

This is where you create the StreamOUT configuration.

## <span id="page-24-1"></span>**Process view nodes**

### <span id="page-24-2"></span>Global records

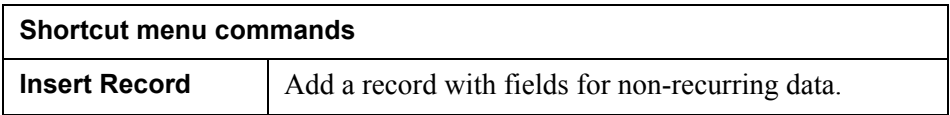

## <span id="page-24-3"></span>Free blocks

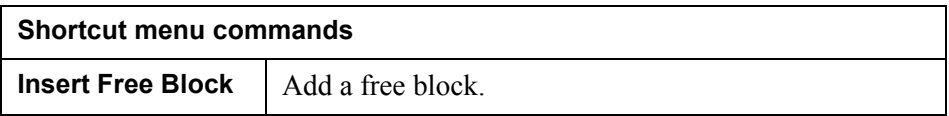

### <span id="page-24-5"></span><span id="page-24-4"></span>Field

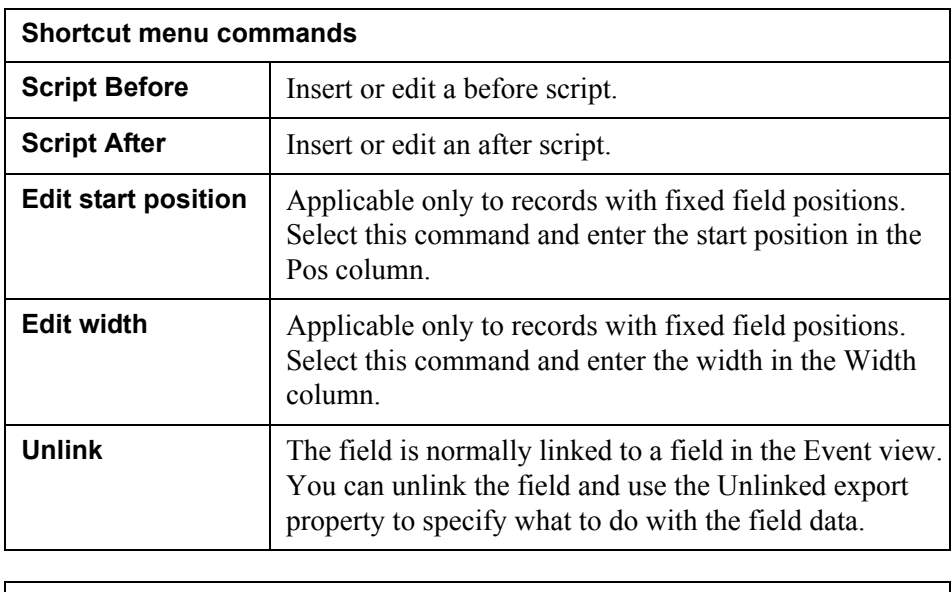

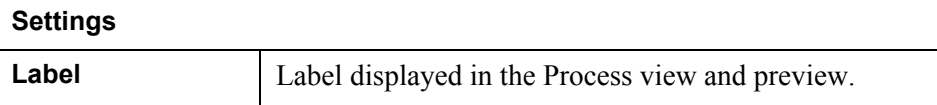

### 26 **Process** view **StreamOUT tool GUI reference**

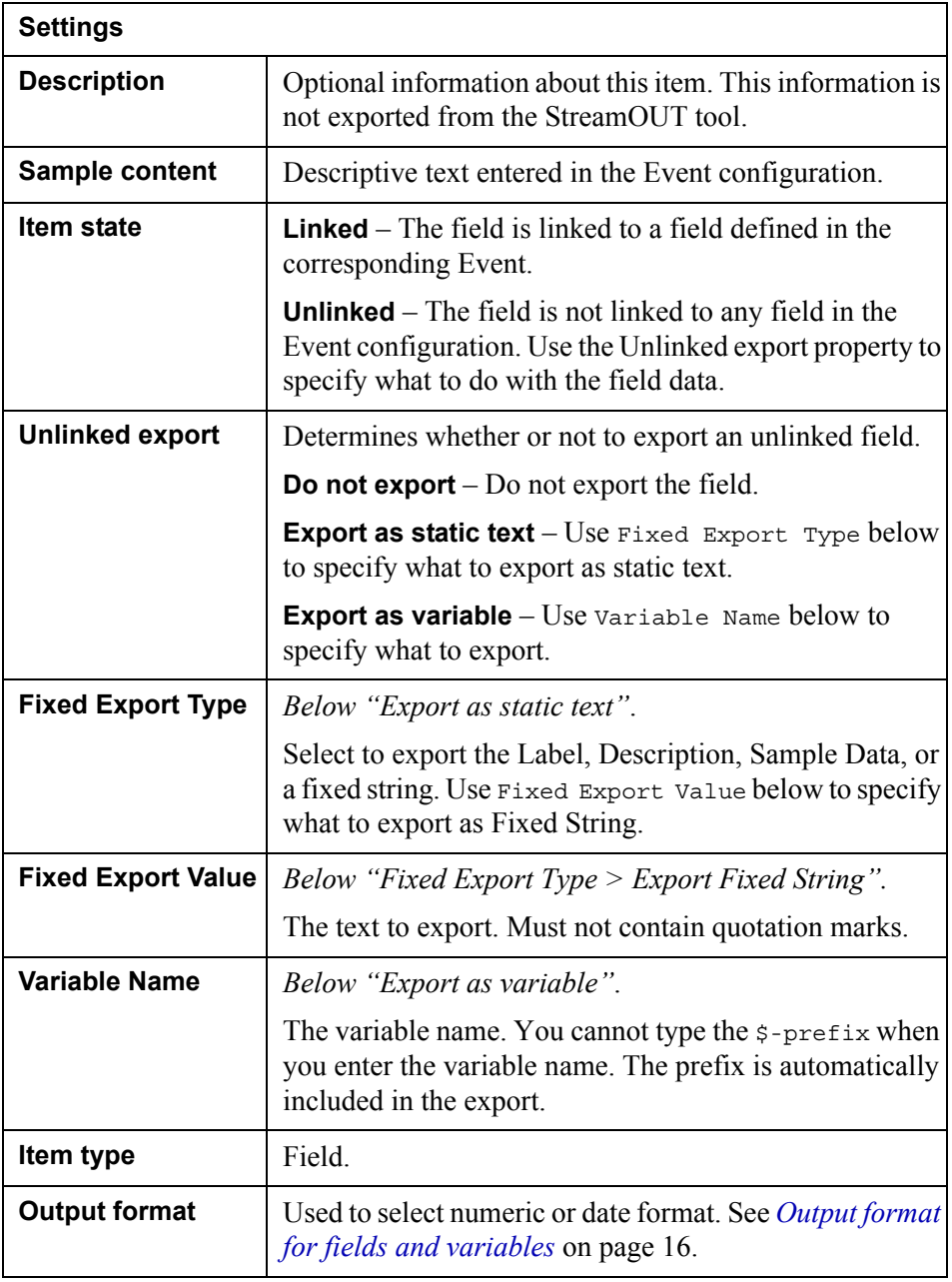

## <span id="page-25-1"></span><span id="page-25-0"></span>Static Text

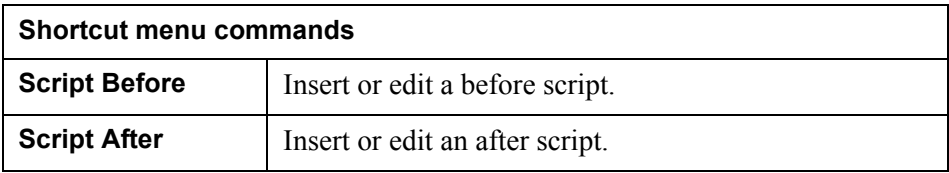

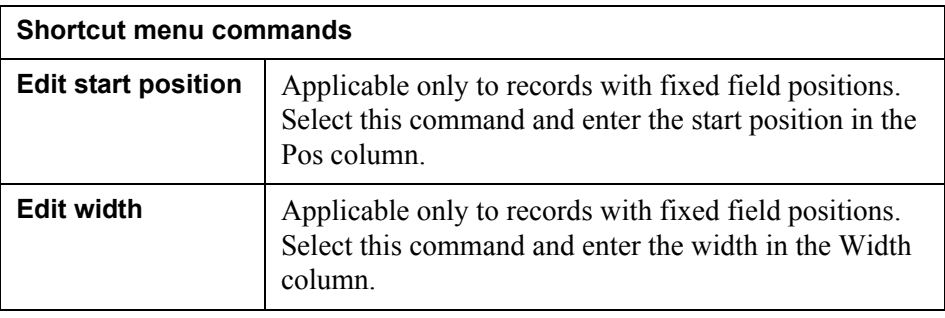

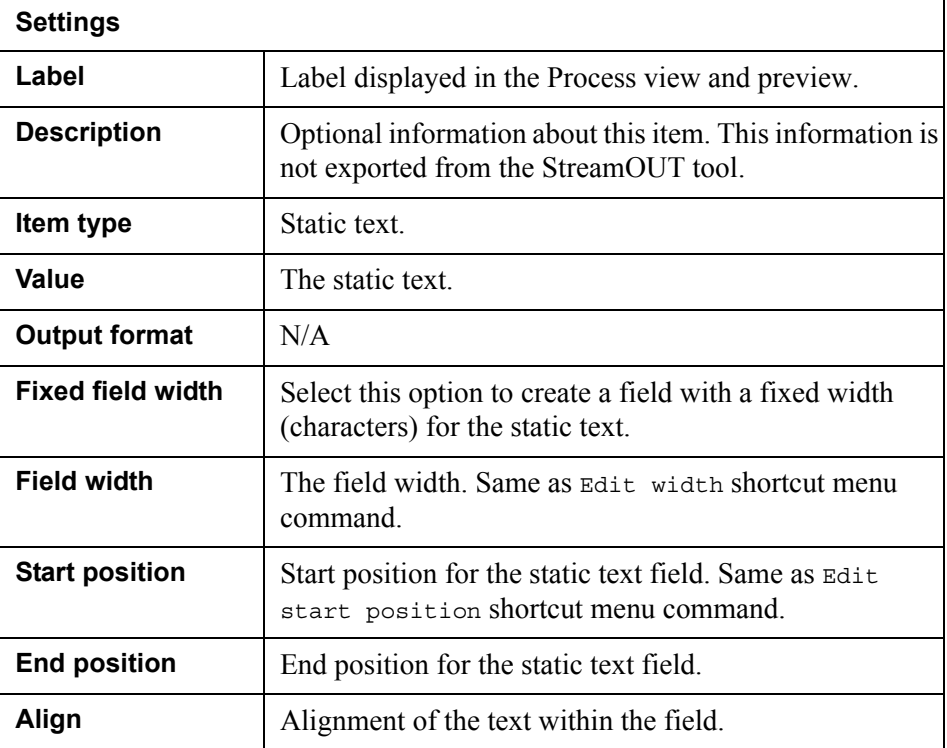

## <span id="page-26-1"></span><span id="page-26-0"></span>Variable

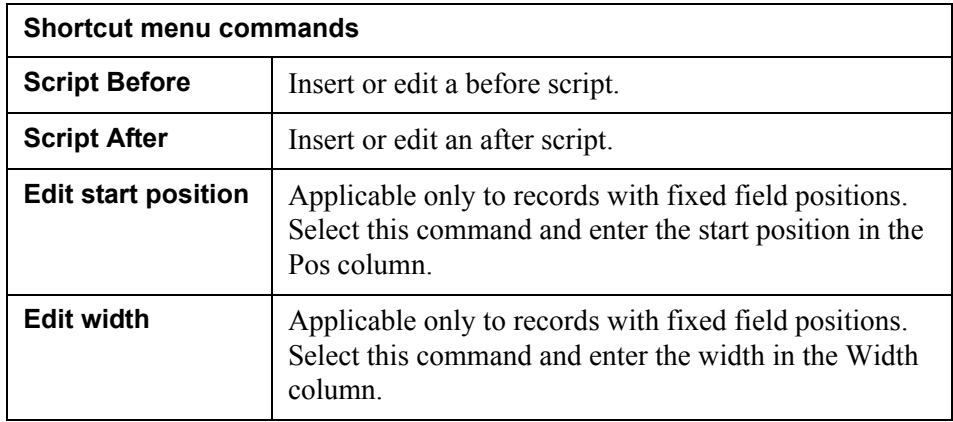

### 28 | Process view **StreamOUT tool GUI reference**

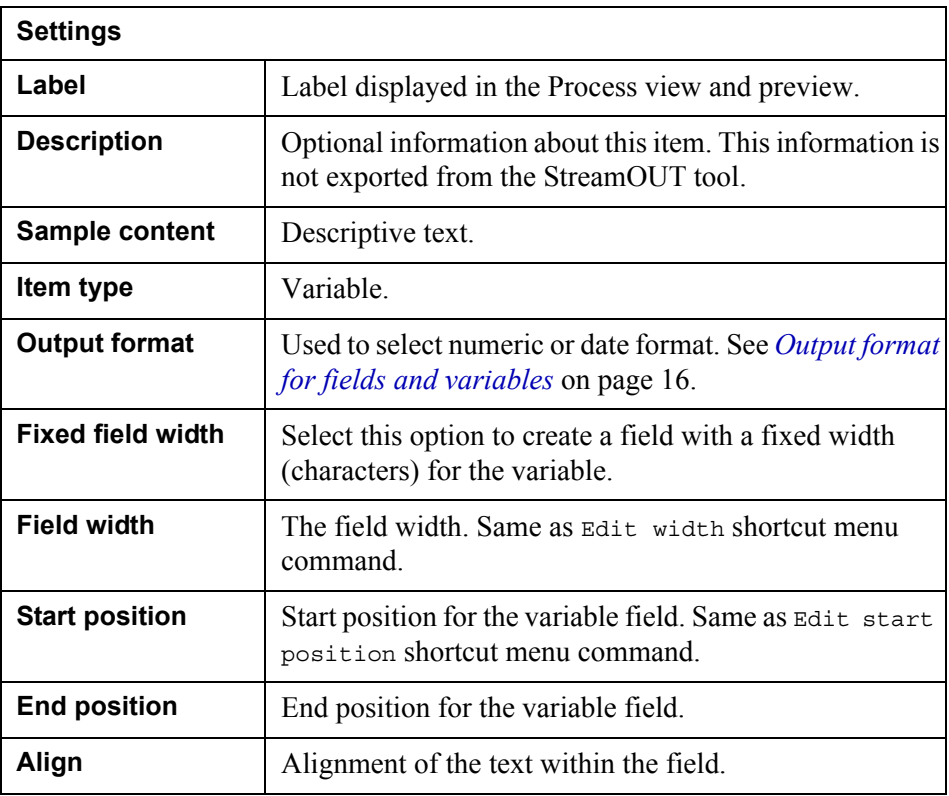

## <span id="page-27-3"></span><span id="page-27-0"></span>Record

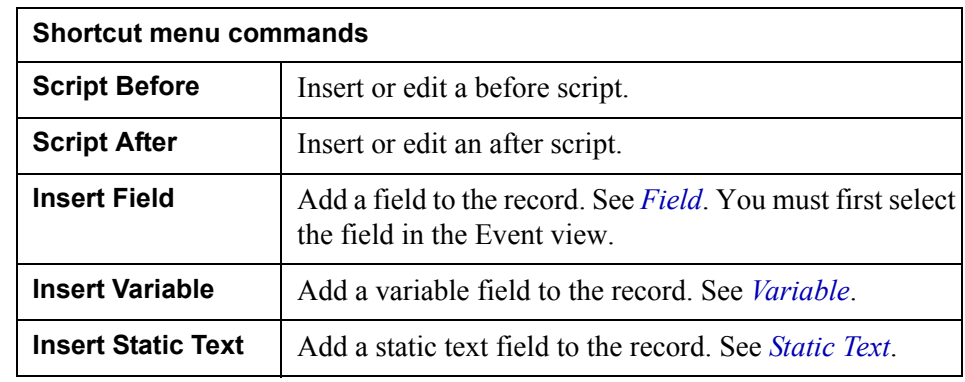

## <span id="page-27-2"></span><span id="page-27-1"></span>Block

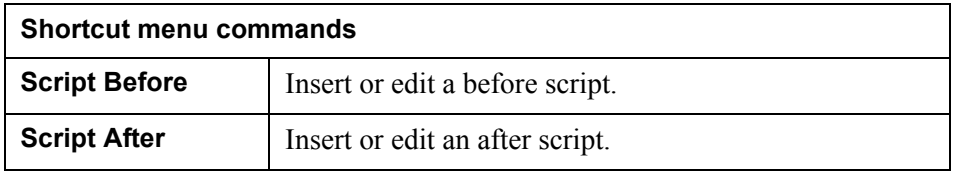

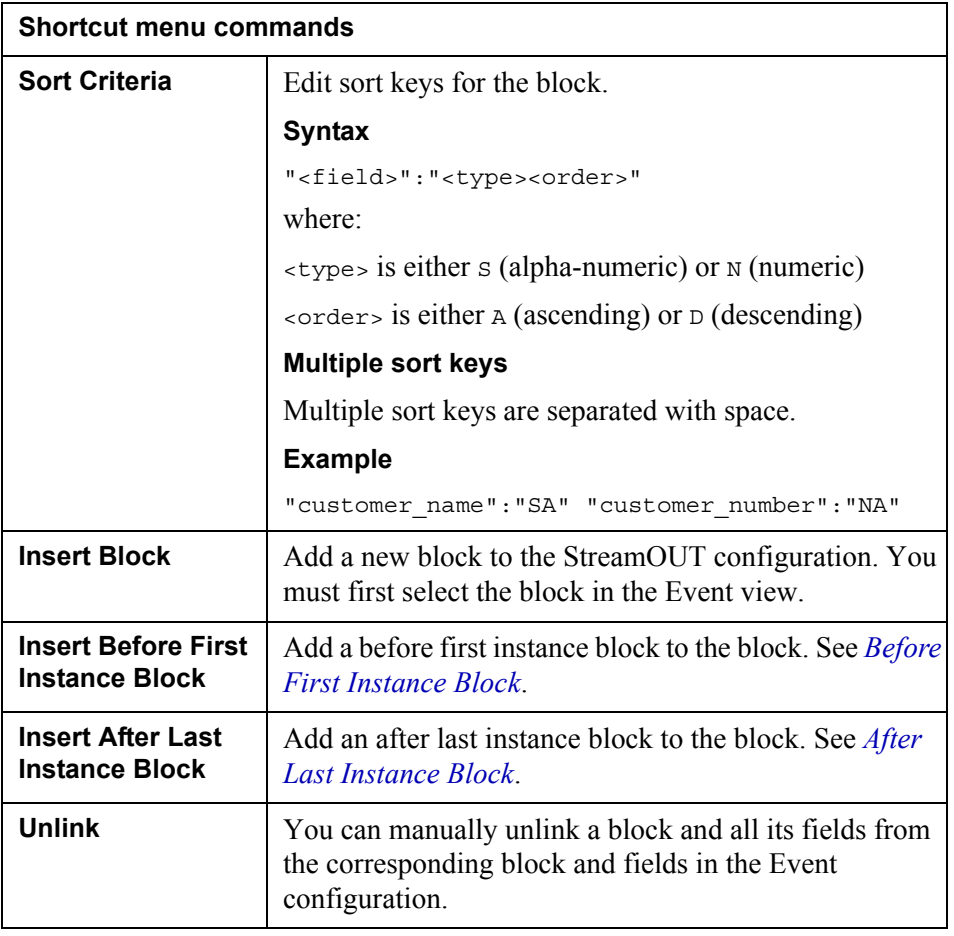

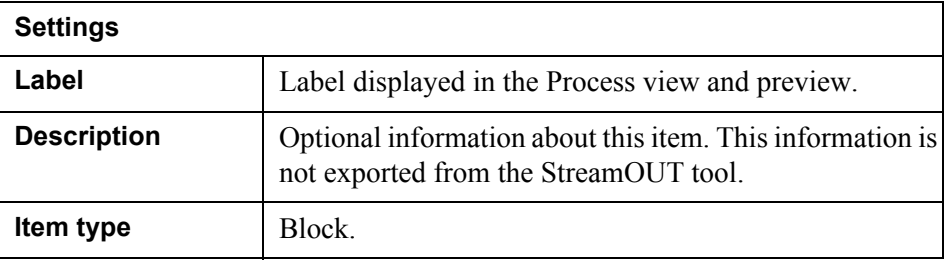

## <span id="page-28-1"></span><span id="page-28-0"></span>Free Block

With this item, you specify a free block that can be invoked using the *CallBlock* scripting function.

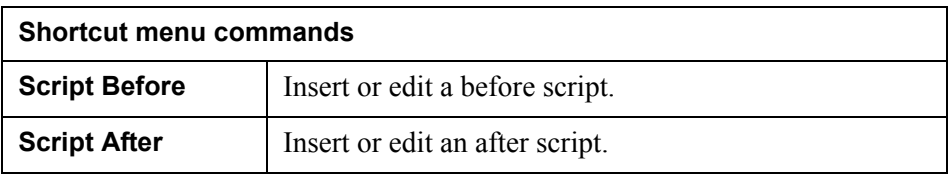

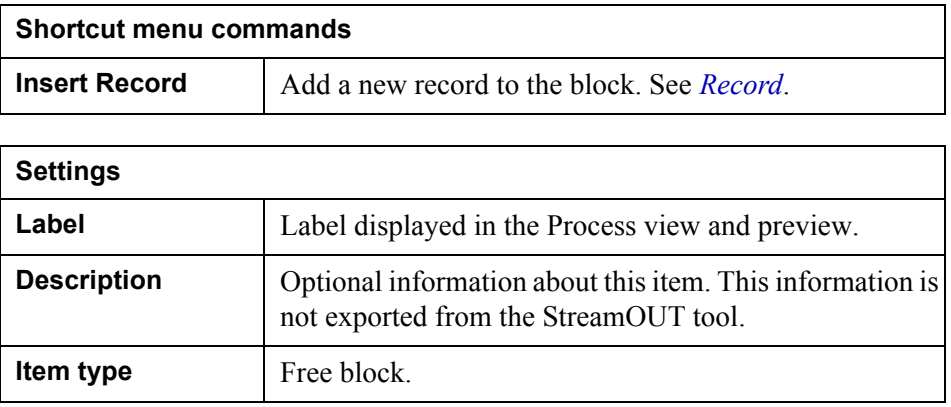

## <span id="page-29-2"></span><span id="page-29-0"></span>Before First Instance Block

With this item ,you specify a free block that will be added before the first instance of a main block, i.e. a block specified in the corresponding Event.

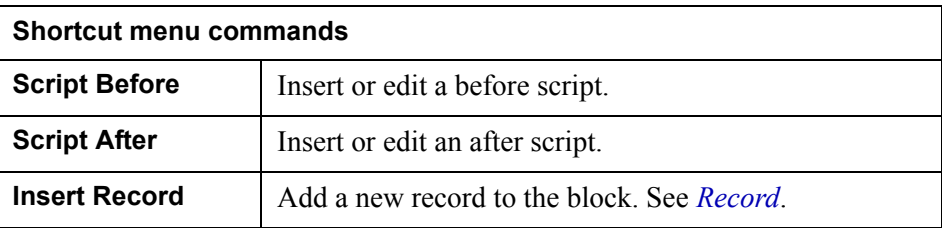

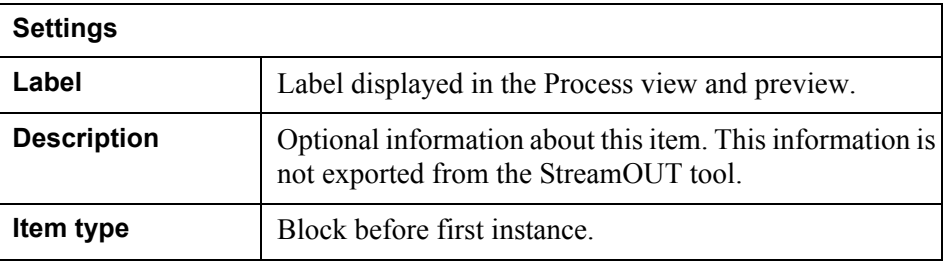

### <span id="page-29-3"></span><span id="page-29-1"></span>After Last Instance Block

With this item, you specify a free block that will be added after the last instance of a main block, i.e. a block specified in the corresponding Event

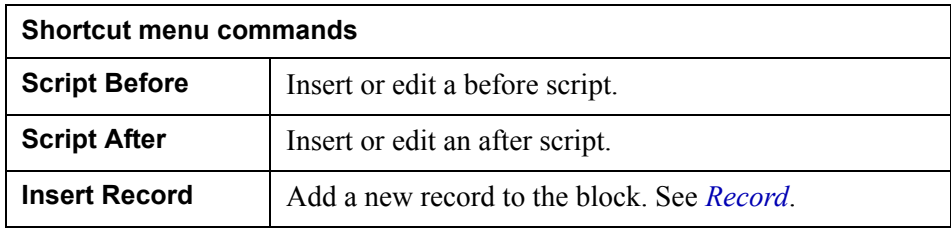

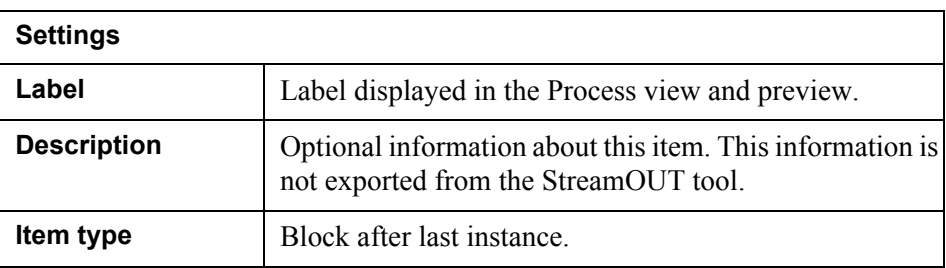

## <span id="page-30-1"></span><span id="page-30-0"></span>After All blocks

This block will be added after the last instance of the last block, i.e. after all other blocks have been processed.

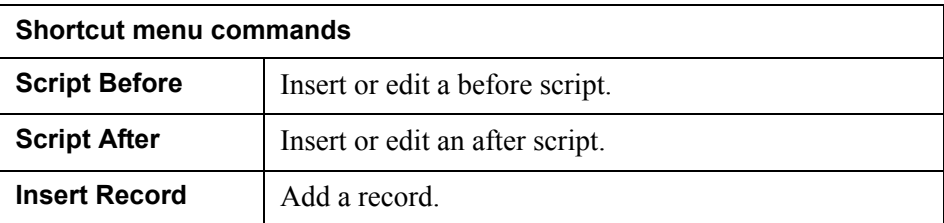

**32** Process view **StreamOUT tool GUI reference**